## **Interactive Remote Participation information**

- To access the virtual meeting room, click here: <a href="https://connect.itu.int/itu-d-roomg2/">https://connect.itu.int/itu-d-roomg2/</a>
  - Select the "Guest" option and enter your name in the format First Name + Last Name + (Country/organization). For example; John Smith (UK)
  - Make sure you are in a quiet place with enough lighting
  - Make sure you have a landline phone and good quality webcam
  - On the day of the event, join at least 30 minutes before the meeting starts to ensure you are successfully connected and be able to smoothly intervene.

## **Audio Connection**

There are three options to join the Teleconference

Option 1: Listen through computer speaker

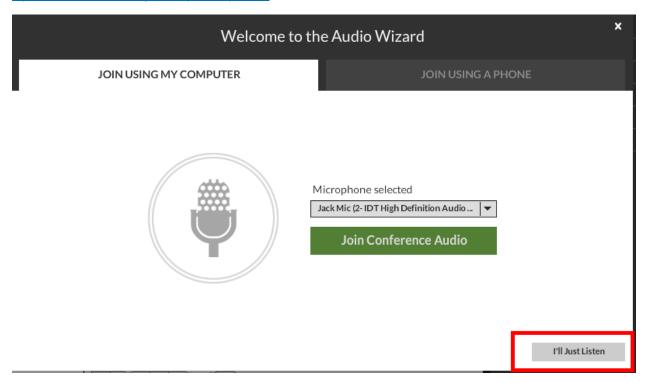

By choosing this option, you can only listen to the conference. You won't be able to speak. A chat box is available if you wish to make some comments.

Option 2: Use My Computer

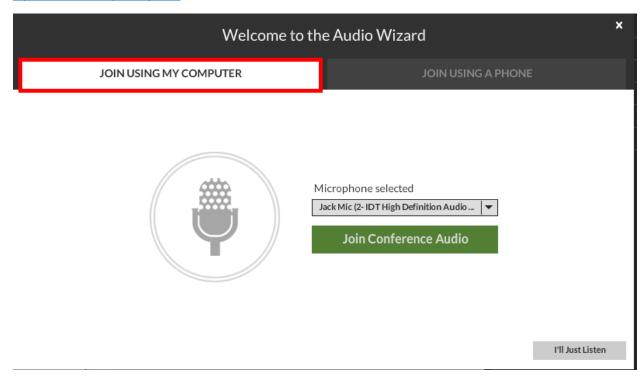

This option provides the possibility to use a headset to listen and intervene.

Option 3: Dial-In or dial-out to yourself over the phone

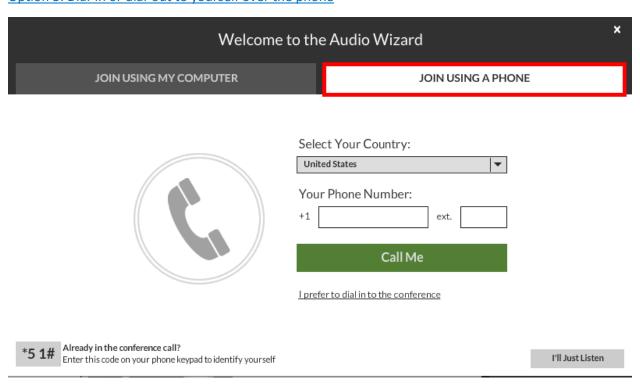

Click on Audio Options button (on the top right of the virtual meeting room).

- Select the country
- Type in your number
- Click on "Call Me"

The system will then call you on the specified number.

Requesting the floor.

Click on the "Raise Hand" button on the top of the screen. The meeting host then will give you the floor and you will hear a short audio message on your phone stating that you can speak now.

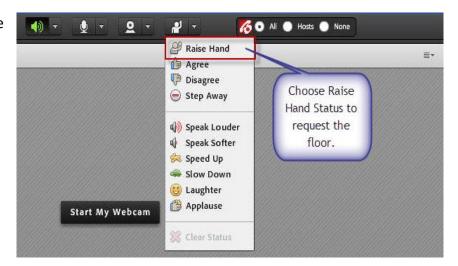

For support, please contact: <a href="mailto:remote.participation@itu.int">remote.participation@itu.int</a>